## 通过 CARSI 联盟访问 IGI Global 资源流程

北京林业大学图书馆制作 2020-03-13

1、使用非校园网 IP 在浏览器地址栏输入

https://www.iresearchbook.cn/f/channel\_subject?placeID=2002 0, 点击右上角"登录"按钮, 在新页面点击"通过 CARSI 登录"按 钮。

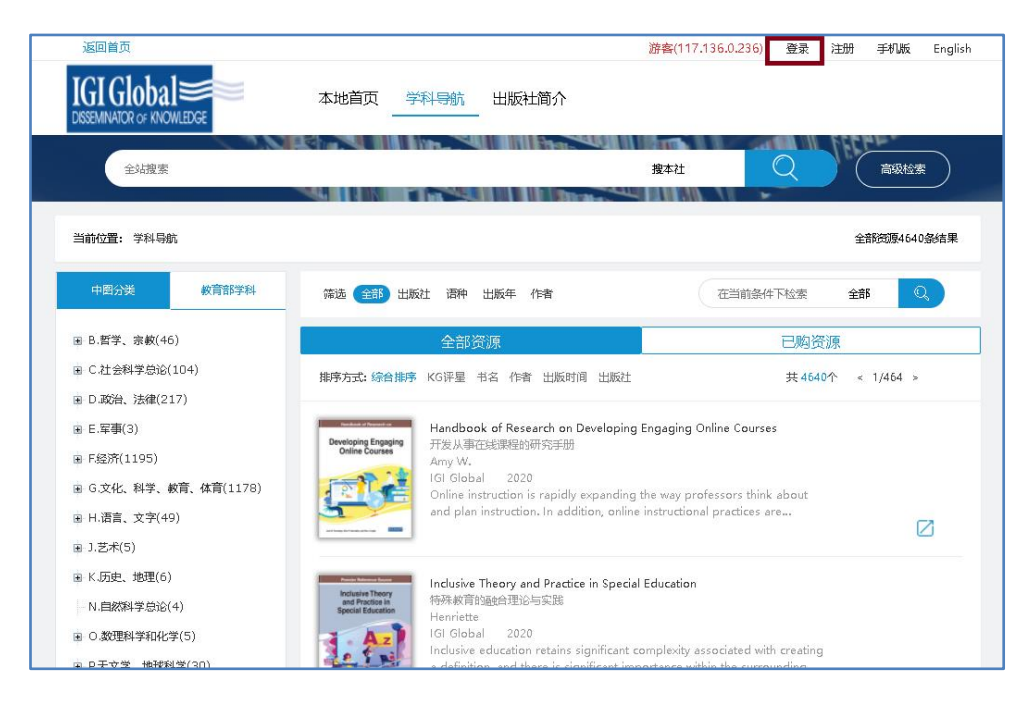

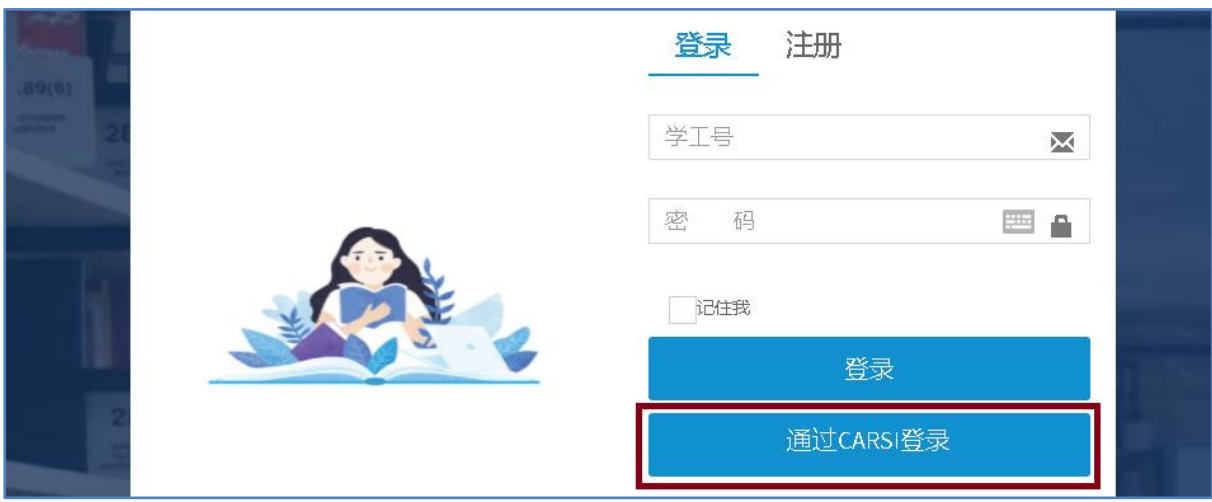

2、点击检索框中输入"北京林业大学",点选"北京林业大学(Beijing

## Forestry University)",点击"确认"按钮。

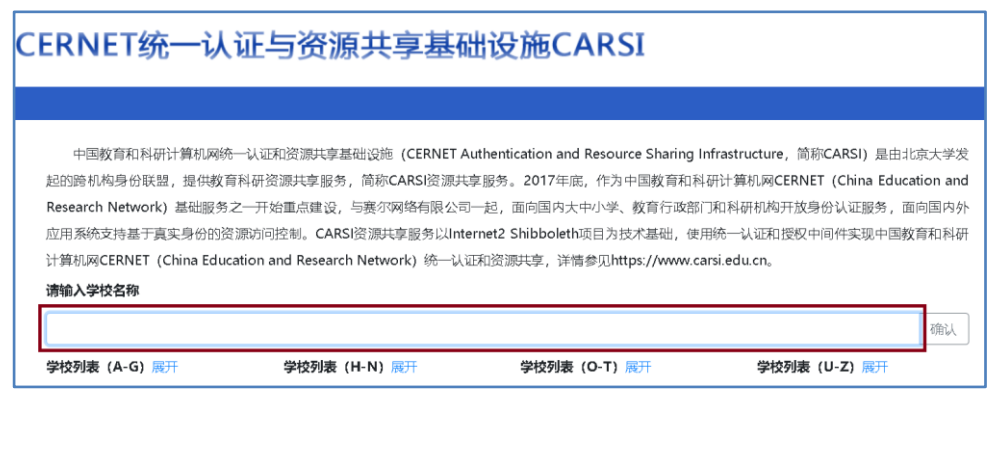

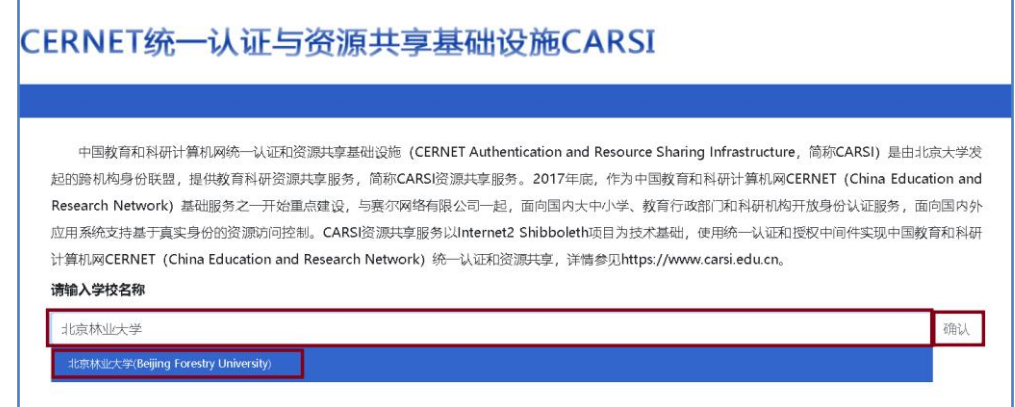

- 3、进入登陆页面,输入北京林业大学一卡通用户名和密码,点击"登
- 录"按钮

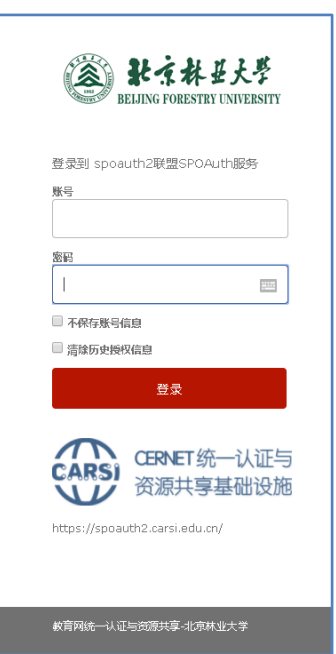

4、成功登录后,建议选择第二项或者第三项,并点击"Accept"按 钮。

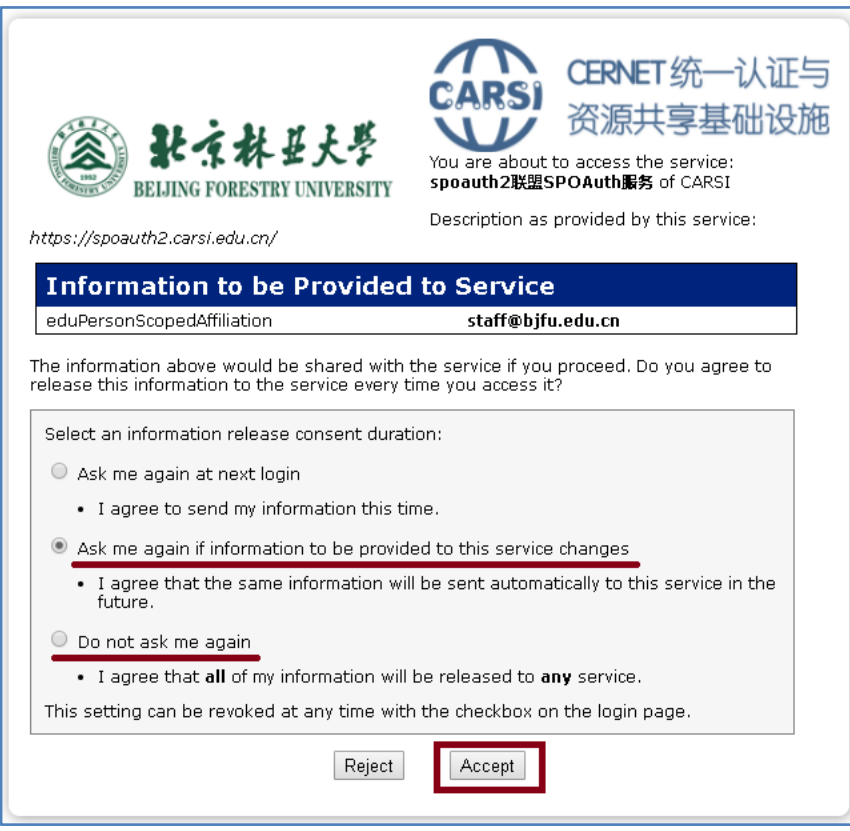

## 5、开始使用 IGI Global 资源。

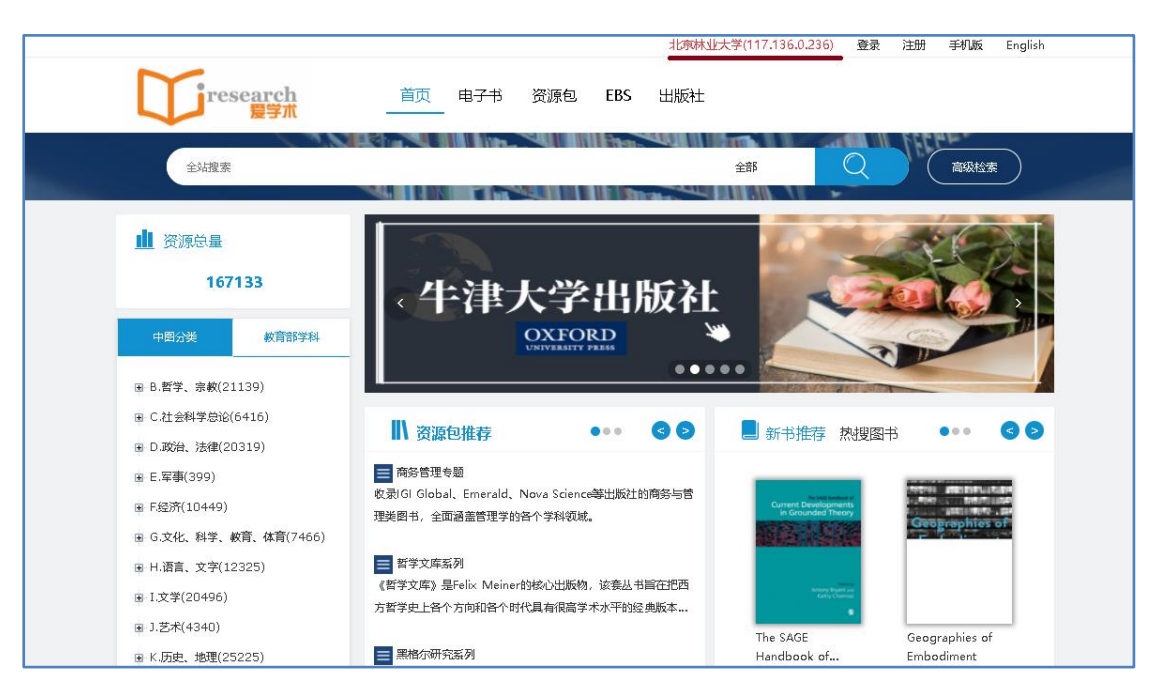